## wLepide

**CONFIGURATION GUIDE**

# **THE PRINCIPLE OF LEAST PRIVILEGE FOR THE LEPIDE O365 COMPONENT**

## **Table of Contents**

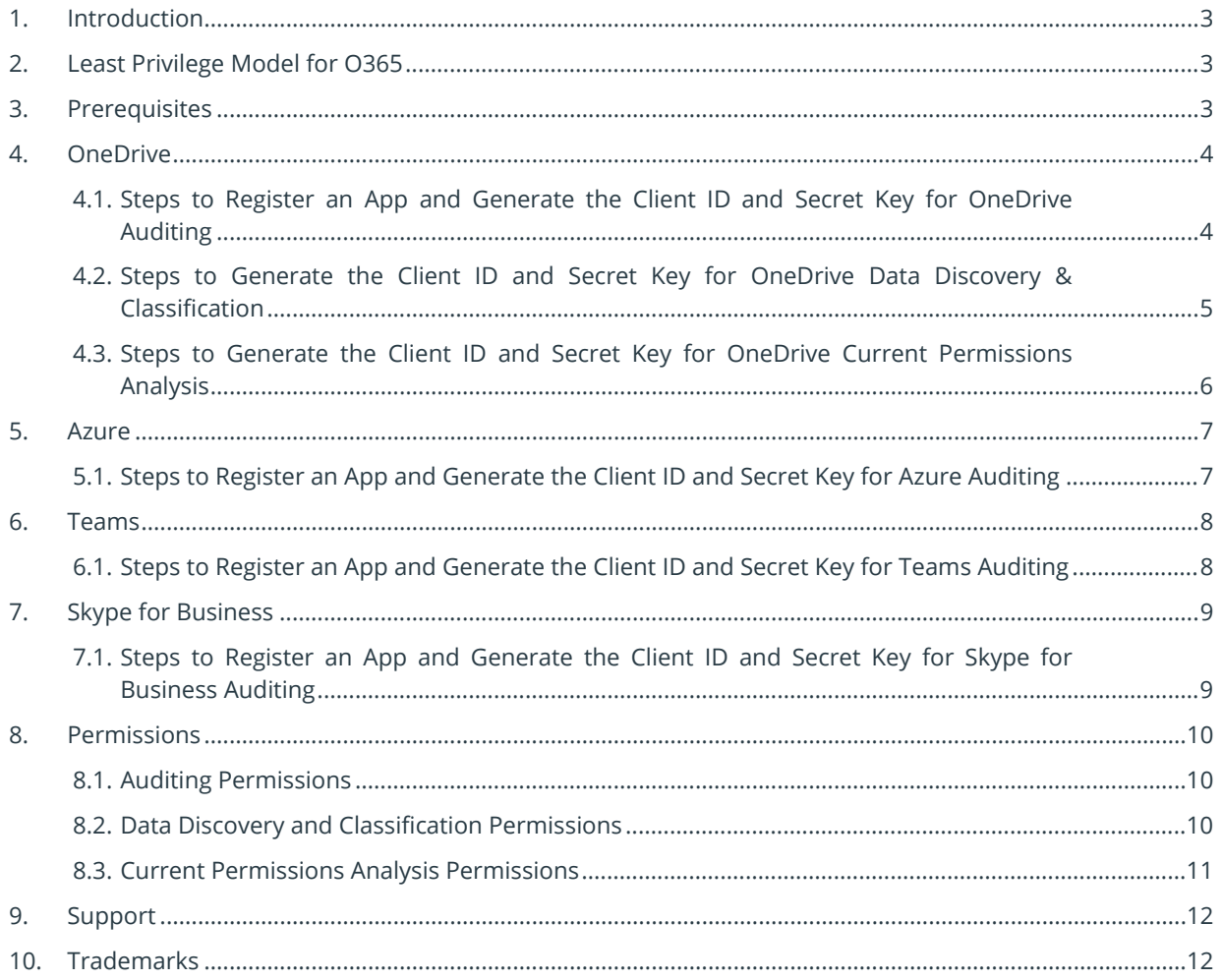

## <span id="page-2-0"></span>1. Introduction

The purpose of this document is to detail the minimum rights and privileges required for configuring the Lepide O365 Component for auditing and the steps which are needed to complete the configuration for a successful setup.

## <span id="page-2-1"></span>2. Least Privilege Model for O365

The O365 Component in the Lepide Data Security Platform covers the following four components of M365:

- OneDrive
- Azure Active Directory
- Teams
- Skype for Business

All the reports and functionalities available for O365 auditing with the Least Privilege model are the same as with the Full Privilege model.

## <span id="page-2-2"></span>3. Prerequisites

- To add OneDrive, Azure, Teams or Skype for Business components to the Lepide Data Security Platform for Auditing, an app must be registered on the Microsoft 365 portal.
- Login to the Office 365 Tenant needs to be done by a User with a Global Administrator account. This is because if the user does not have global admin rights then they will not be able to grant admin consent permissions to the Tenant.
- Without Global Admin rights, the Grant permission option in Microsoft will grayed out.

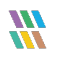

## <span id="page-3-0"></span>4. OneDrive

## <span id="page-3-1"></span>4.1. Steps to Register an App and Generate the Client ID and Secret Key for OneDrive Auditing

- 1. Log onto the Microsoft 365 Admin Center
- 2. Select **Azure Active Directory** from the Admin Center
- 3. Click on **App Registration** and follow the steps below to generate Client ID and Secret Key:
	- Select **New Registration** and provide a valid name for the registration.
	- Click on **Register Account** and the Client ID will be displayed which the user can copy for future use
	- For the given Client Id generated in the Azure Account Dashboard, click on **Certificates and Secrets.**
	- Click on **Add New Client Secret** and a **Secret Value** will be generated which the user can copy for future use.

**NOTE**: Copy the Client ID and Secret value for adding an Office 365 component for OneDrive

- 4. Click on the API permission tab for the given Client ID and select **Add a Permission**
- 5. Select **Microsoft API's** and **API's my organization uses** as follows:

Microsoft 365 Graph API's, Office 365 Management API's and select permission type(s) as detailed below:

#### **Microsoft Graph API's**

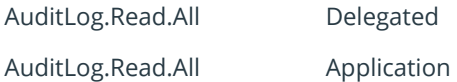

#### **Office 365 Management API's**

ActivityFeed.Read Application

ActivityFeed.ReadDlp Application

**NOTE**: Every permission change required must be granted admin consent

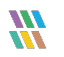

## <span id="page-4-0"></span>4.2. Steps to Generate the Client ID and Secret Key for OneDrive Data Discovery & Classification

#### **Modern Authentication for OneDrive for Business**

- 1. Log into the office 365 account through **SharePoint Administrator / Global Administrator**
- 2. Go to **https://<Tenant>-admin.sharepoint.com/\_layouts/15/appregnew.aspx**
- 3. Click the two **Generate** buttons to generate a **Client ID** and a **Secret Key** and set the following options:
	- Title: Enter a name for the app
	- App Domain: www.localhost.com
	- Redirect URL: https://www.localhost.com/

**NOTE**: Save the retrieved Client ID and Secret Key. They are the credentials, you are using and allow read or update actions to be performed on your OneDrive for Business environment.

- 4. Go to **https://<Tenant>-admin.sharepoint.com/\_layouts/15/appinv.aspx**
- 5. Enter the generated **Client ID** in the **App Id** field and click **Lookup**
- 6. In the App's Permission Request XML field, enter the code below to grant appropriate access:

**<AppPermissionRequests AllowAppOnlyPolicy="true"> <AppPermissionRequest Scope="http://sharepoint/content/tenant" Right="FullControl" /> <AppPermissionRequest Scope="http://sharepoint/social/tenant" Right="Read" /> </AppPermissionRequests>**

- 7. Click **Create**
- 8. You will now be prompted to trust the add-in for all the permissions that it requires
- 9. Click **Trust It** to grant the requested access
- 10. Now, Create a profile in Data Discovery & Classification and Classify it

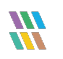

## <span id="page-5-0"></span>4.3. Steps to Generate the Client ID and Secret Key for OneDrive Current Permissions Analysis

#### **Modern Authentication for OneDrive for Business**

- 1. Log into the office 365 account through **SharePoint Administrator / Global Administrator**.
- 2. **Go to https://<Tenant>-admin.sharepoint.com/\_layouts/15/appregnew.aspx**
- 3. Click the two **Generate** buttons to generate a **Client ID** and a **Secret Key**
- 4. Specify the following options:
	- Title: Enter a name for the app
	- App Domain: www.localhost.com
	- Redirect URL: https://www.localhost.com/

**NOTE**: Save the retrieved Client ID and Secret Key. They are the credentials, you are using and allow read or update actions to be performed on your OneDrive for Business environment.

- 5. Go to **https://<Tenant>-admin.sharepoint.com/\_layouts/15/appinv.aspx**
- 6. Enter the generated **Client ID** in the **App Id** field and click **Lookup**
- 7. In the App's Permission Request XML field, enter the below code to grant appropriate access:

#### **<AppPermissionRequests AllowAppOnlyPolicy="true">**

**<AppPermissionRequest Scope="http://sharepoint/content/tenant" Right="FullControl" />**

**<AppPermissionRequest Scope="http://sharepoint/social/tenant" Right="Read" />**

#### **</AppPermissionRequests>**

- 8. Click **Create**
- 9. You will be prompted to trust the add-in for all the permissions that it requires
- 10. Click **Trust It** to grant the requested access
- 11. Now, Create a dataset in Current permission scan settings and Scan it

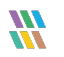

### <span id="page-6-0"></span>5. Azure

## <span id="page-6-1"></span>5.1. Steps to Register an App and Generate the Client ID and Secret Key for Azure Auditing

- 1. Log onto the Microsoft 365 Admin Center
- 2. Select **Azure Active Directory** from the Admin Center
- 3. Click on **App Registration** and follow the steps below to generate Client ID and Secret Key:
	- Select **New Registration** and provide a valid name for the registration.
	- Click on **Register Account** and the Client ID will be displayed which the user can copy for future use
	- For the given Client Id generated in the Azure Account Dashboard, click on **Certificates and Secrets.**
	- Click on **Add New Client Secret** and a **Secret Value** will be generated which the user can copy for future use.

**NOTE**: Copy the Client ID and Secret value for adding Office 365 component for Azure

4. Click on the API permission tab for the given Client ID and select **Add a Permission**

#### 5. Select **Microsoft API's** and **API's my organization uses** as follows:

Microsoft 365 Graph API's, Office 365 Management API's and select permission type(s) as detailed below:

#### **Microsoft Graph API's**

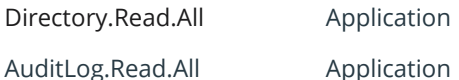

#### **Office 365 Management API's**

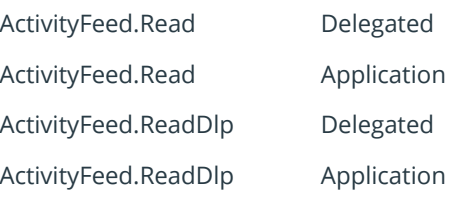

#### **NOTE**: Every permission change required must be granted admin consent

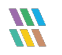

## <span id="page-7-0"></span>6. Teams

## <span id="page-7-1"></span>6.1. Steps to Register an App and Generate the Client ID and Secret Key for Teams Auditing

- 1. Log onto the Microsoft 365 Admin Center
- 2. Select **Azure Active Directory** from the Admin Center
- 3. Click on **App Registration** and follow the steps below to generate Client ID and Secret Key:
	- Select **New Registration** and provide a valid name for the registration.
	- Click on **Register Account** and the Client ID will be displayed which the user can copy for future use
	- For the given Client Id generated in the Azure Account Dashboard, click on **Certificates and Secrets.**
	- Click on **Add New Client Secret** and a **Secret Value** will be generated which the user can copy for future use.

**NOTE**: Copy the Client ID and Secret value for adding Office 365 component for Teams

- 4. Click on the API permission tab for the given Client ID and select **Add a Permission**
- 5. Select **Microsoft API's** and **API's my organization uses** as follows:

Microsoft 365 Graph API's, Office 365 Management API's and select permission type(s) as detailed below:

#### **Microsoft Graph API's**

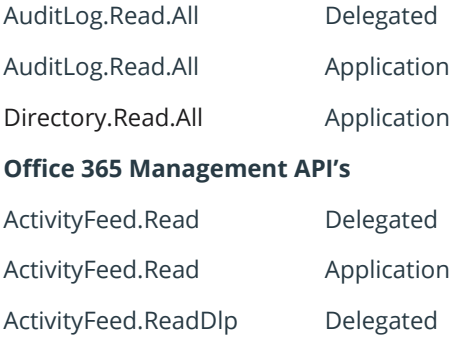

ActivityFeed.ReadDlp Application

**NOTE**: Every permission change required must be granted admin consent

## <span id="page-8-0"></span>7. Skype for Business

## <span id="page-8-1"></span>7.1. Steps to Register an App and Generate the Client ID and Secret Key for Skype for Business Auditing

- 1. Log onto the Microsoft 365 Admin Center
- 2. Select **Azure Active Directory** from the Admin Center
- 3. Click on **App Registration** and follow the steps below to generate Client ID and Secret Key:
	- Select **New Registration** and provide a valid name for the registration.
	- Click on **Register Account** and the Client ID will be displayed which the user can copy for future use
	- For the given Client Id generated in the Azure Account Dashboard, click on **Certificates and Secrets.**
	- Click on **Add New Client Secret** and a **Secret Value** will be generated which the user can copy for future use.

**NOTE**: Copy the Client ID and Secret value for adding Office 365 component for Skype

- 4. Click on the API permission tab for the given Client ID and select **Add a Permission**
- 5. Select **Microsoft API's** and **API's my organization uses** as follows:

Microsoft 365 Graph API's, Office 365 Management API's and select permission type(s) as detailed below:

#### **Microsoft Graph API's**

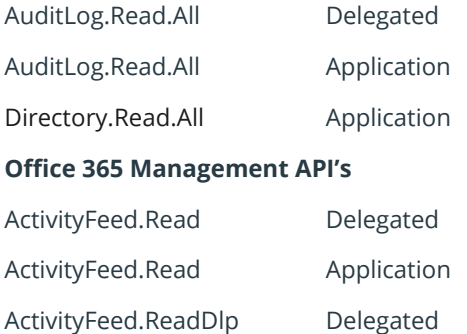

ActivityFeed.ReadDlp Application

**NOTE**: Every permission change required must be granted admin consent

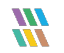

## <span id="page-9-0"></span>8. Permissions

The permissions required for the different functionality of O365 components are as follows:

## <span id="page-9-1"></span>8.1. Auditing Permissions

The permissions required are as follows:

#### **Graph API's Name Type Detail** AuditLog.Read.All Delegated Read audit log data Directory.Read.All Application Read directory data AuditLog.Read.All Application Read all audit log data

#### **Management API's**

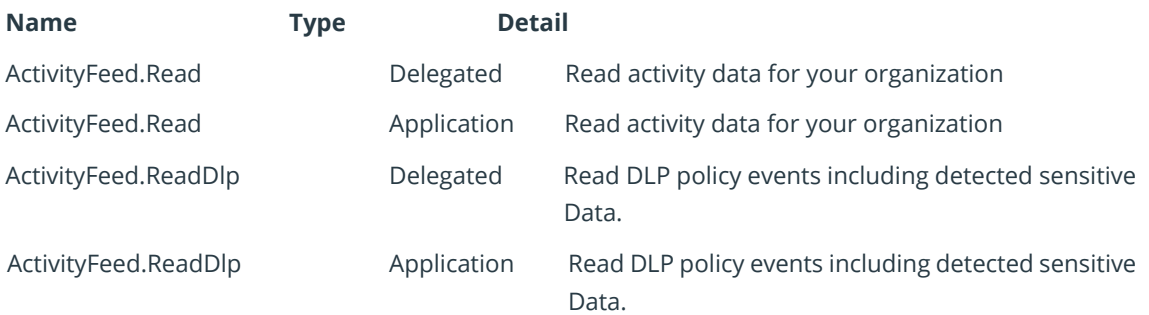

### <span id="page-9-2"></span>8.2. Data Discovery and Classification Permissions

The permissions given to the Client ID are as follows:

Scope: <http://sharepoint/content/tenant>Full Control

Full control is required here as **Read permission** is required to read the file and content, **Write permission** is required to be able to add the tags and the **Manage permission** is required to be able to manage both the added and existing tags on the file. By using the Full Control permission, all this options are available.

#### Scope: <http://sharepoint/social/tenant> Read

This acts as a central location where users can track their tasks and access the documents and sites they are following so Read permission is sufficient here.

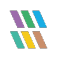

### <span id="page-10-0"></span>8.3. Current Permissions Analysis Permissions

The permissions given to the client ID are as follows:

#### Scope: <http://sharepoint/content/tenant> Full Control

The scope need full control because we need to get all the permission levels not just the permission for a specific object. So to get all the permission levels we need to have full control access of the content/tenant scope.

#### Scope: <http://sharepoint/social/tenant> Read

This acts as a central location where users can track their tasks and access the documents and sites they are following so Read permission is sufficient here.

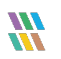

## <span id="page-11-0"></span>9. Support

If you are facing any issues whilst installing, configuring or using the solution, you can connect with our team using the below contact information.

#### Product Experts

USA/Canada: +1(0)-800-814-0578 UK/Europe: +44 (0) -208-099-5403 Rest of the World: +91 (0) -991-004-9028

#### Technical Gurus

USA/Canada: +1(0)-800-814-0578 UK/Europe: +44 (0) -208-099-5403 Rest of the World: +91(0)-991-085-4291

Alternatively, visit <https://www.lepide.com/contactus.html> to chat live with our team. You can also email your queries to the following addresses:

[sales@lepide.com](mailto:sales@lepide.com) 

[support@lepide.com](mailto:support@lepide.com)

<span id="page-11-1"></span>To read more about the solution, visi[t https://www.lepide.com/data-security-platform/.](https://www.lepide.com/data-security-platform/)

## 10. Trademarks

Lepide Data Security Platform, Lepide Data Security Platform App, Lepide Data Security Platform App Server, Lepide Data Security Platform (Web Console), Lepide Data Security Platform Logon/Logoff Audit Module, Lepide Data Security Platform for Active Directory, Lepide Data Security Platform for Group Policy Object, Lepide Data Security Platform for Exchange Server, Lepide Data Security Platform for SQL Server, Lepide Data Security Platform SharePoint, Lepide Object Restore Wizard, Lepide Active Directory Cleaner, Lepide User Password Expiration Reminder, and LiveFeed are registered trademarks of Lepide Software Pvt Ltd.

All other brand names, product names, logos, registered marks, service marks and trademarks (except above of Lepide Software Pvt. Ltd.) appearing in this document are the sole property of their respective owners. These are purely used for informational purposes only.

Microsoft®, Active Directory®, Group Policy Object®, Exchange Server®, Exchange Online®, SharePoint®, and SQL Server® are either registered trademarks or trademarks of Microsoft Corporation in the United States and/or other countries.

NetApp® is a trademark of NetApp, Inc., registered in the U.S. and/or other countries.

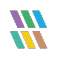